## **Veamos como hacer cambios en un post que ya tenemos publicado.**

**1.** Si no estamos identificados, en la barra de botones del blog, pulsamos sobre "Acceder"...

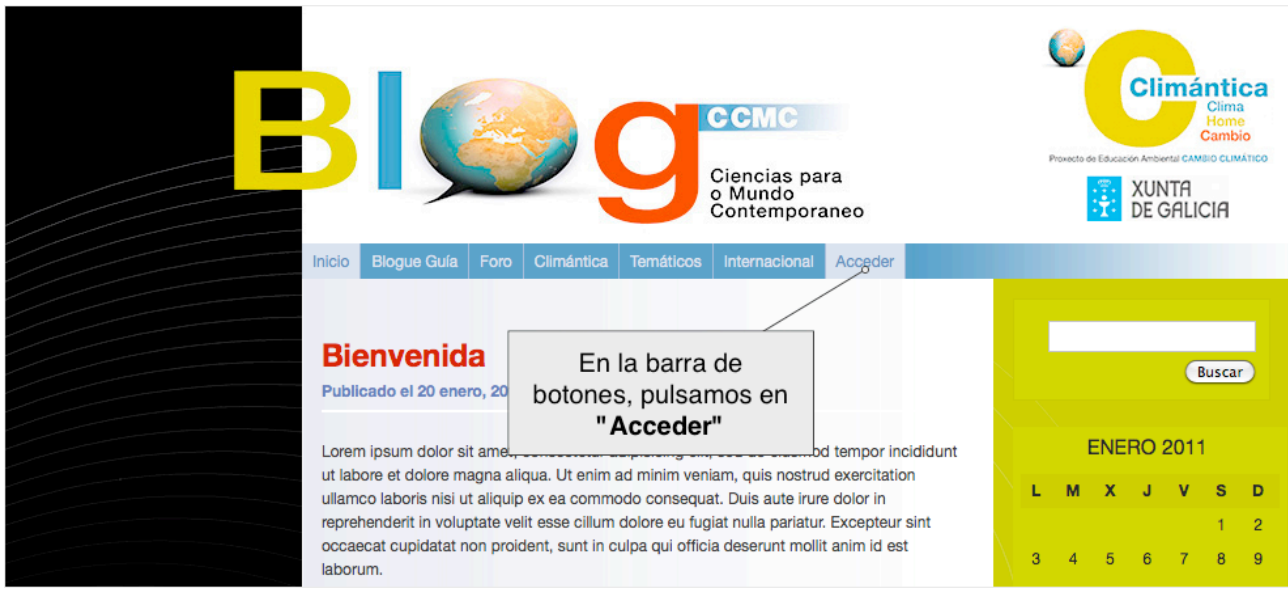

**2.** Escribimos el nombre de usuario y contraseña que nos fueron asignados y después pulsamos en Acceder ...

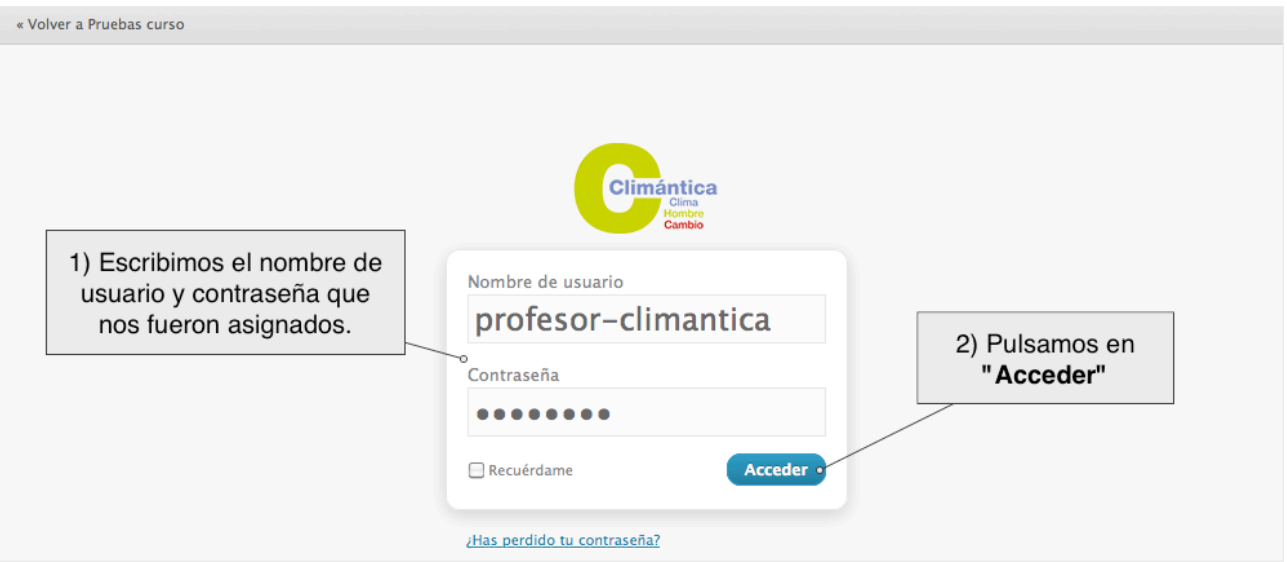

**3.** Después de iniciar sesión, volvemos al blog y localizamos el post que nos interesa y pulsamos el enlace editar. Recuerda que también podemos buscar nuestros posts en la sección de entradas.

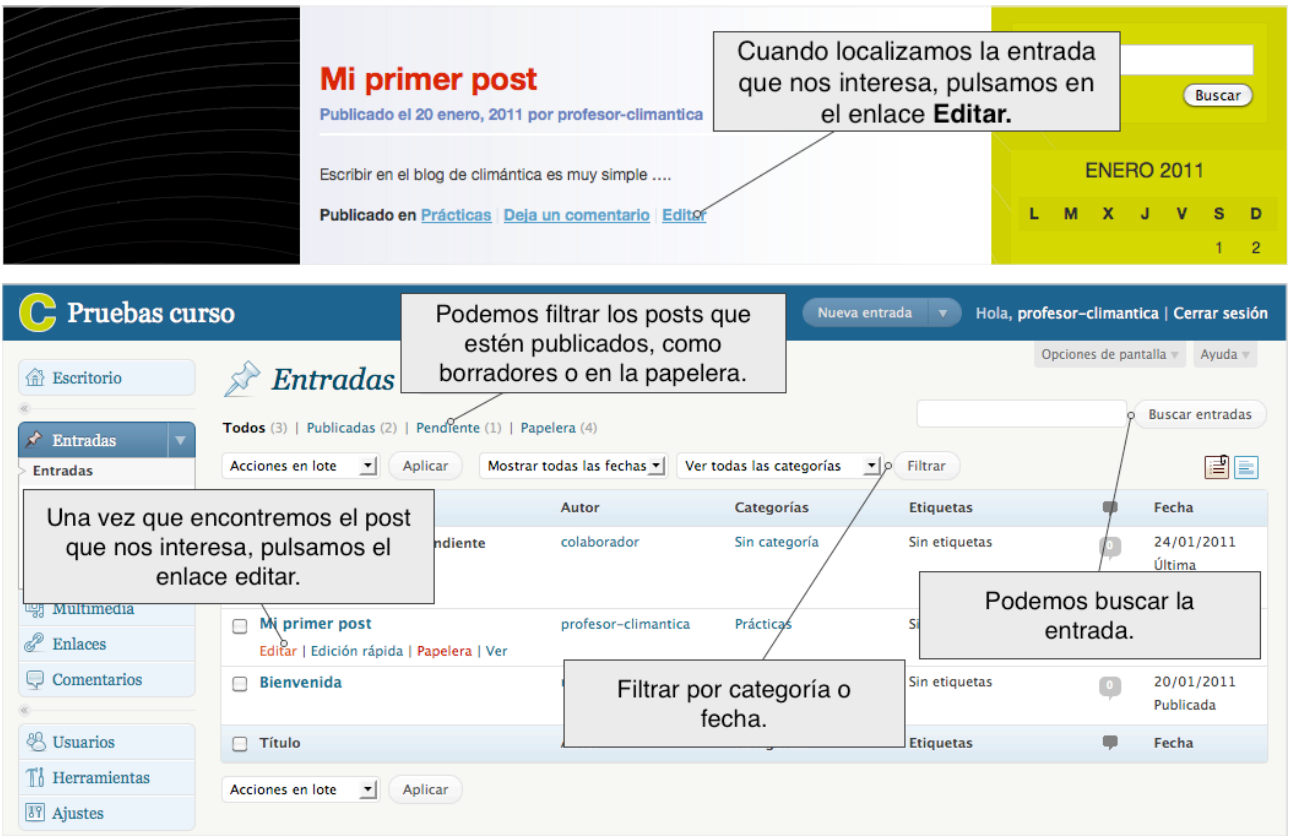

**4.** Aparecerá la misma ventana que ya vimos a la hora de escribir el post...

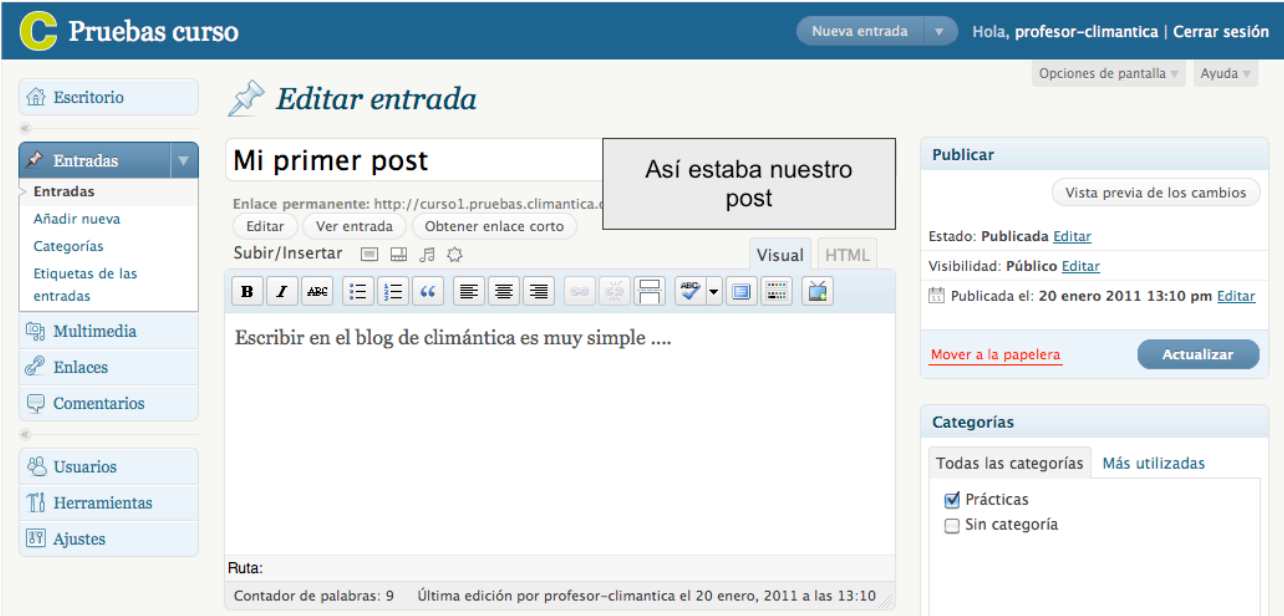

**5.** Hacemos las modificaciones oportunas añadiendo texto, dando formato, etc. (de modo similar a como lo haríamos utilizando un procesador de textos) e incluso podemos cambiar el post de categoría si así lo queremos...

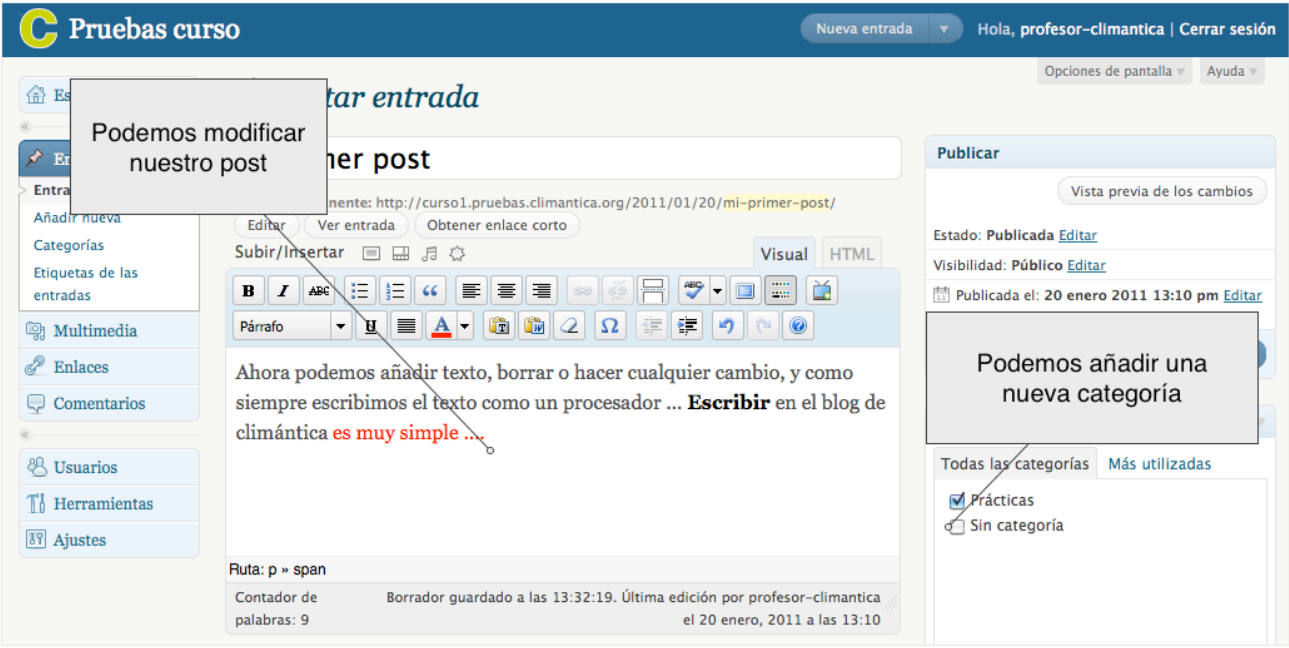

**6.** Ahora podemos guardar los cambios pulsando en Actualizar. Después podemos ver el resultado de nuestro trabajo en el blog pulsando en el botón "Previsualizar cambios" o podemos continuar editando la entrada ...

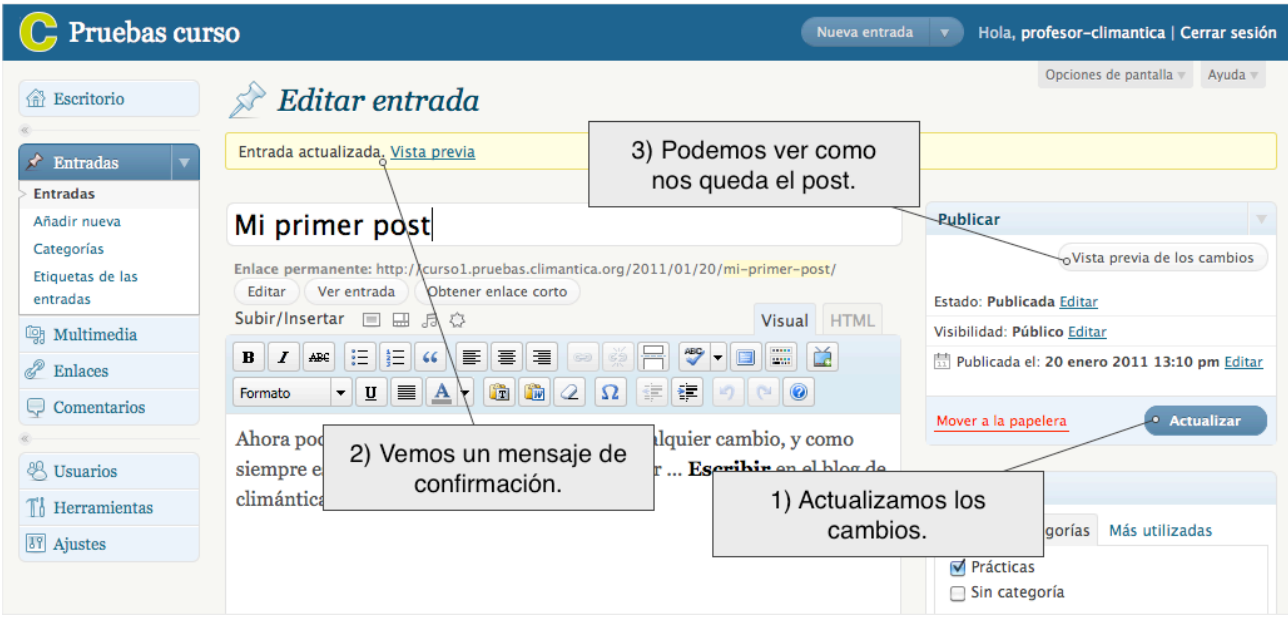

**7.** Aparece una **nueva ventana** en el navegador mostrándonos como quedaría nuestro trabajo...

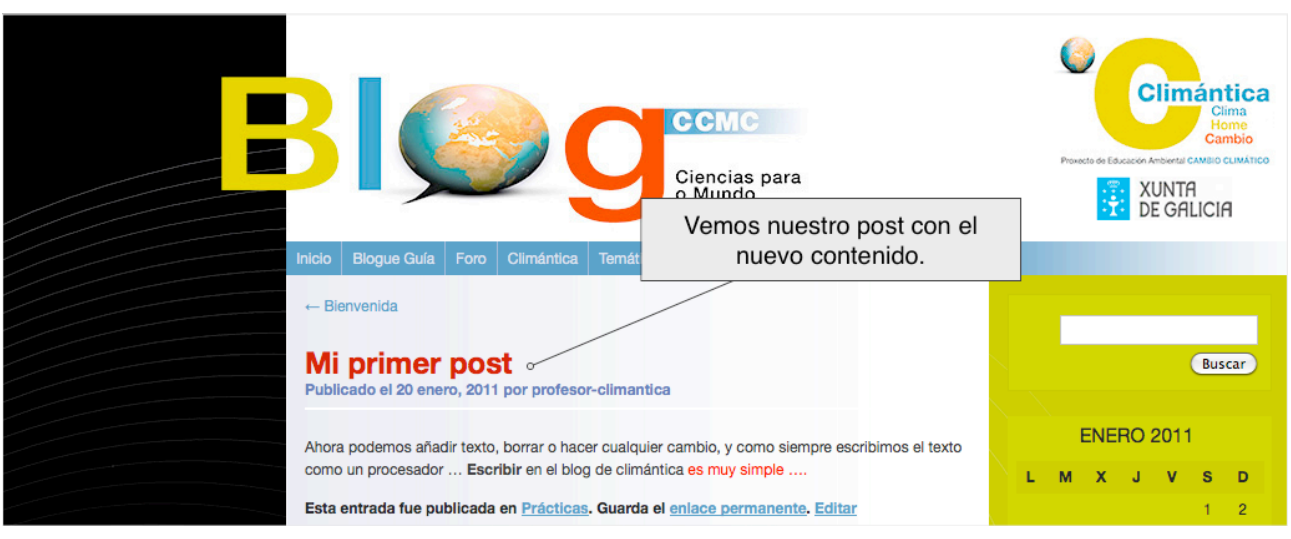

## **NOTAS**

- El sistema cuando editamos un post guarda automáticamente revisiones del mismo. (Como hacen otros procesadores de texto como word ...).
- Cada vez que actualizamos un post el sistema guarda una revisión del mismo, si hacemos un cambio en un post y no nos gusta como queda, podemos ir al panel de revisiones y deshacer los cambios.